# Quick Reference Guide For RUSTLE 3124/3124N

Ver. 0.9b

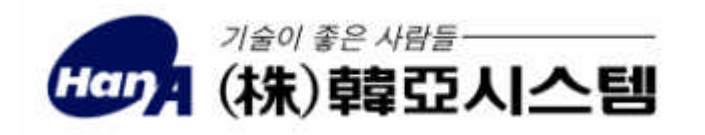

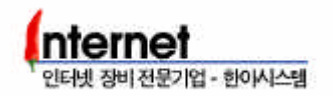

 $( )$ 135-270 467-467-6 2706  $: 02 - 2187 - 6430$  ( ) 팩스 : 02 -2187 -6440 http://www.hanasys.co.kr

지원 센터로 연락하여 주시기 바랍니다.

문서에 포함된 내용들은 오류 수정 장비의 기능 향상에 의해 예고 없이 변경될 있습니다. 장비의 사용과 관련하여 문의 사항이 있을 경우에는 한아시스템 홈페이지의 Q&A 게시판을 이용하시거나, 고객

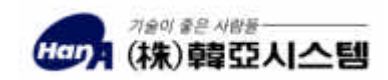

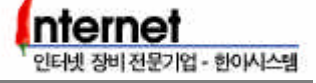

### 1. Console Terminal

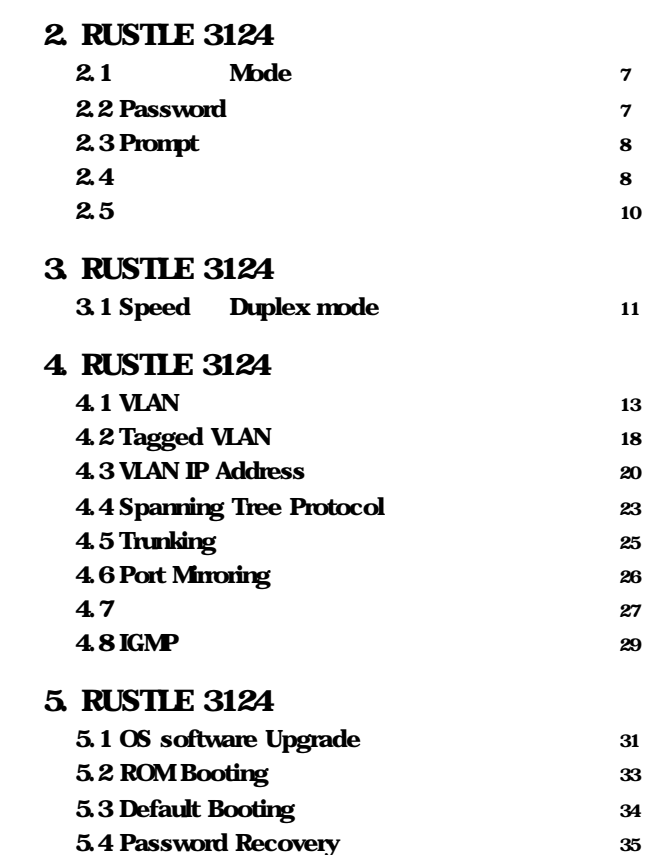

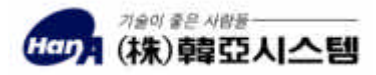

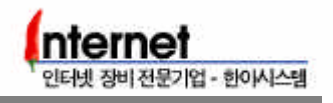

지면은 여백입니다.

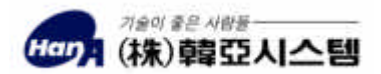

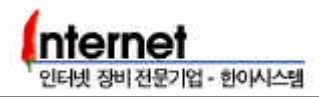

## <span id="page-4-0"></span>1. Console Teminal

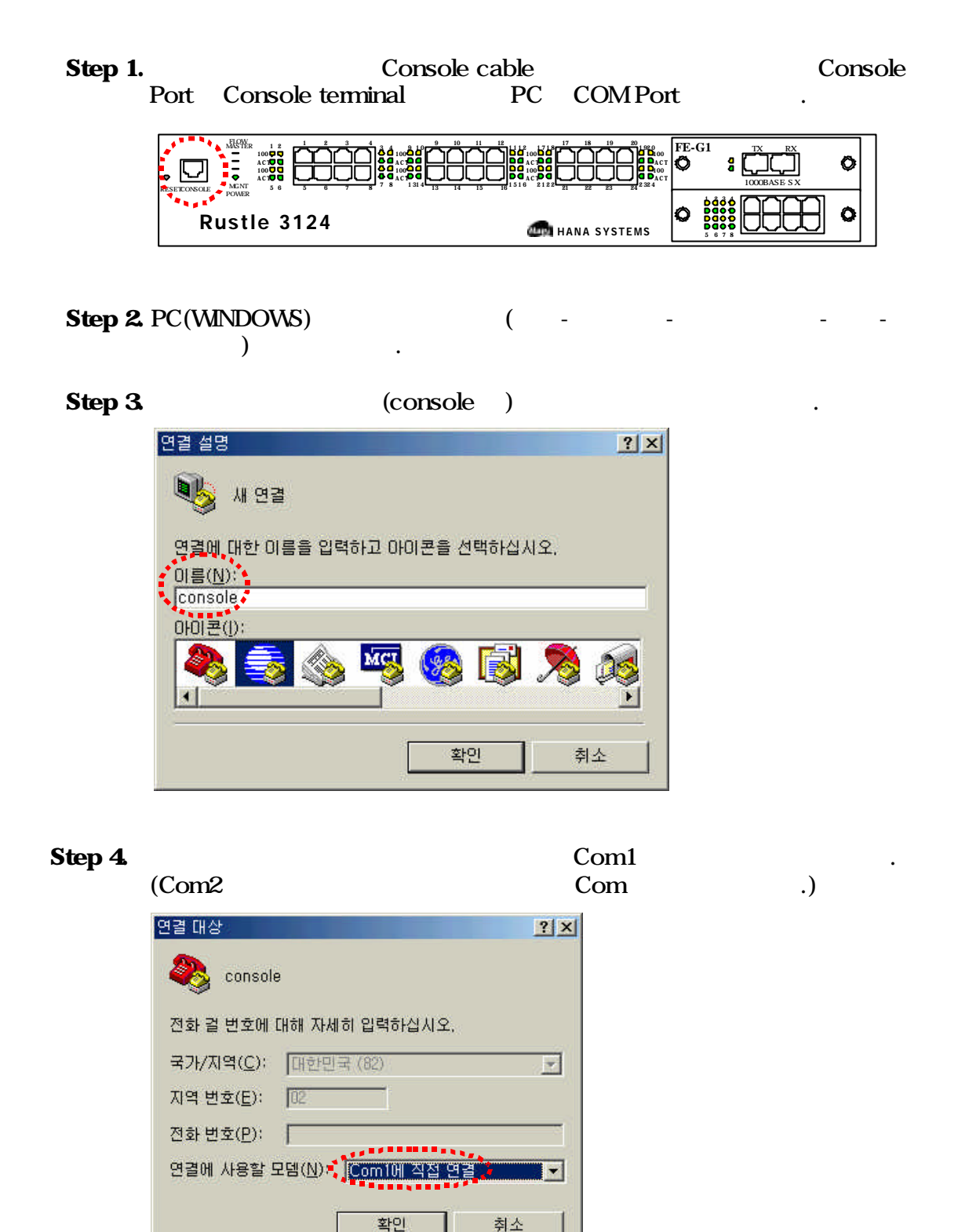

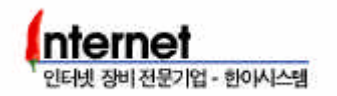

#### Step 5. Com1 step 3. Com2

 $-$  / : 9600 - 데이터 비트 : 8 - 패리티 : 없음 -  $\sim$   $\sim$  1 - 흐름 제어 : 없음

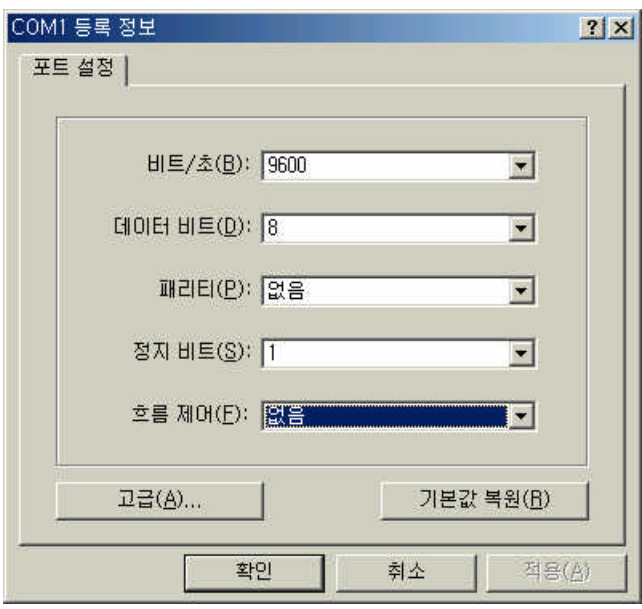

Step 6. The Enter key The RUSTLE Login : All the Enter key The RUSTLE Login : MAN All the Enter key

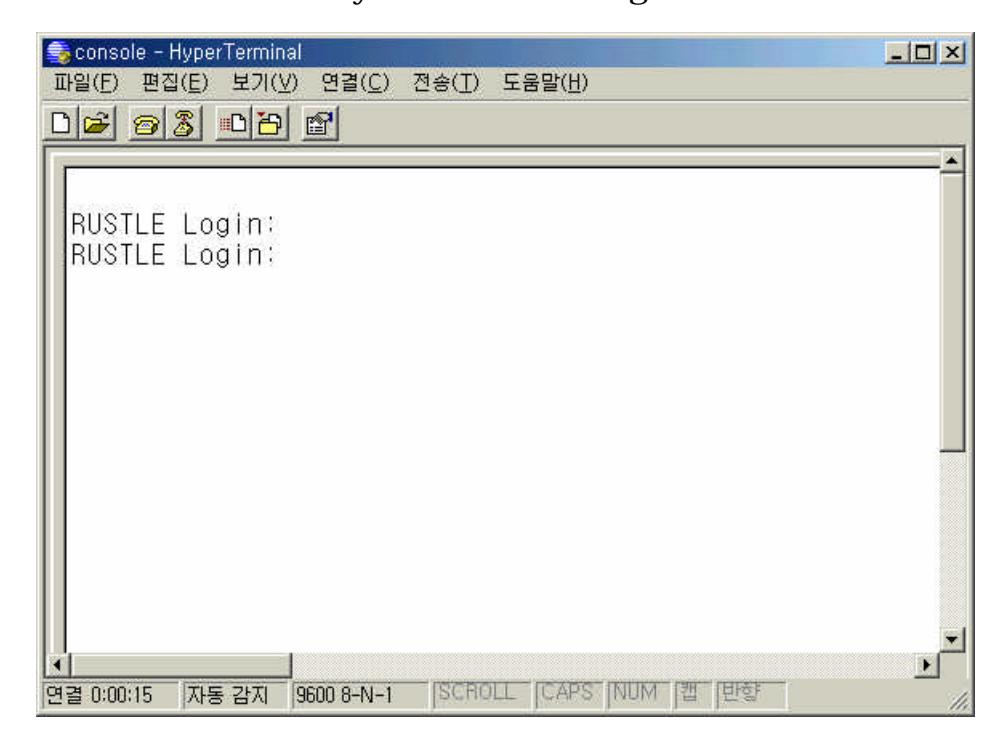

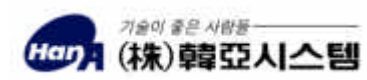

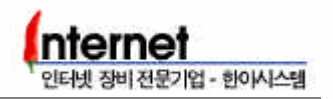

Step 7. **Step 7.** The mass of the mass of the mass of the mass of the mass of the mass of the mass of the mass of the mass of the mass of the mass of the mass of the mass of the mass of the mass of the mass of the mass of

 $\Gamma$  , the transformation of the transformation  $\Gamma$   $\Delta$   $\Gamma$ 

RUSTLE 3124 Console Login 3124 Console Login 3124 emulator  $\blacksquare$ 

있다.

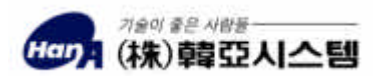

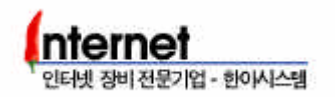

## <span id="page-7-0"></span>2. RUSTLE 3124

## 2.1 **Mode**

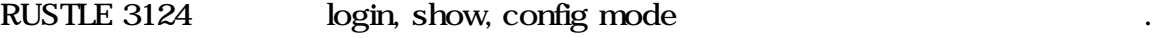

login mode: login password login SWITCH> prompt

mode

show mode : login mode show SWITCH(show)>> prompt

config mode : login mode conf config password  $SWTCH(config) \rightarrow prompt$ 

show mode config

#### RUSTLE Login: switch

 $\mathcal{L}_{\mathcal{A}}$  , where  $\mathcal{L}_{\mathcal{A}}$ 

Welcome to "Rustle-3124" Login O.K. (Type ? for help, Type CTL-C for interrupt.)

상태가 되며, 시스템의 설정값이나 상태를 확인할 있다.

SWITCH> show SWITCH(show)>> SWITCH(show)>> exit SWITCH> conf Enter config password : \*\*\*\*\*\* SWITCH(config)>>

#### 2.2 Password

login password

SWITCH(config)>> password login Current Login Password : \*\*\*\*

New Login Password : \*\*\*\*\*\*

Re-enter : \*\*\*\*\*\* Password Updated ! write\_nv SWITCH(config)>>

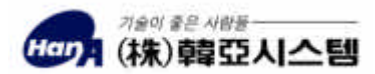

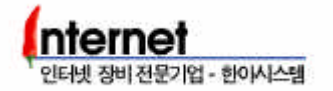

<span id="page-8-0"></span>config password

SWITCH(config)>> password config Current Login Password : \*\*\*\*

New Login Password : \*\*\*\*\*\*

Re-enter : \*\*\*\*\*\* Password Updated ! write\_nv SWITCH(config)>>

RUSTLE 3124 **CONFIGURE 124** login password config password switch

## 2.3 Prompt

SWITCH(config)>> prompt TEST#1 SWITCH(config)>> **logout** RUSTLE Login: switch

Welcome to "Rustle-3124" Login O.K. (Type ? for help, Type CTL-C for interrupt.)

TEST#1>

## $2.4$

RUSTLE 3124 ?

**Anode** and the state of the state  $\alpha$ 

## SWITCH<sub>></sub> ?

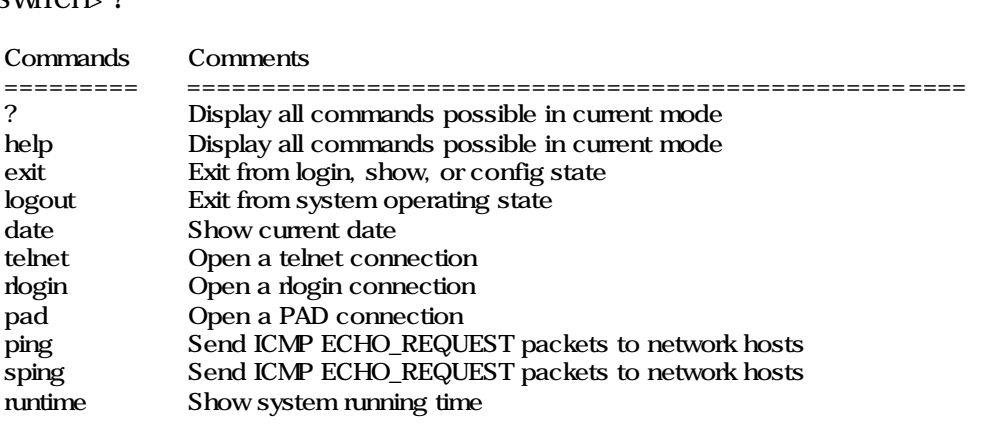

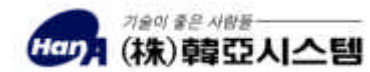

user Who is working on the system show Change to the show mode for system monitoring config Change to the privileged mode for system setup trt Print the route packets take to the network host SWITCH> show SWITCH(show)>> ? Commands Comments ========= ==================================================== ? Display all commands possible in current mode help Display all commands possible in current mode exit Exit from login, show, or config state logout Exit from system operating state swport Show Switch Port Configuration vlan Show Switch VLAN Configuration trunk Show Switch Trunk Configuration portstat Show Switch Port Statistics stack Show Stacking Status spantree Show spanning tree status macvlan Show assigned MAC addr in VLAN mirror Show current Mirroring status ip Show IP Mode gvrp Show GVRP snrptr Show Repeat MIB set Dumpmac Show MAC Address acceptmcast Show Accept Multicast to CPU <Space> for next page, <Return> for next line <q> for quit: q SWITCH(show)>> exit SWITCH> conf Enter config password : \*\*\*\*\*\* SWITCH(config)>> ? Commands Comments ========= ==================================================== ? Display all commands possible in current mode help Display all commands possible in current mode exit Exit from login, show, or config state logout Exit from system operating state show Execute a command of show mode on configuration ping Send ICMP ECHO\_REQUEST packets to network hosts sping Send ICMP ECHO\_REQUEST packets to network hosts telnet Open a telnet connection swport Configure Switch Port vlan Configure VLAN ID vport Configure VLAN Port trunk Configure Port Trunking phy Configure PHY chip stack Configure master/slave/none portclear Clear port state imformation spantree Enter spantree parameters macvlan Enter macvlan parameters  $<$ Space> for next page,  $<$ Return $>$  for next line  $<$ q> for quit: SWITCH(config)>>

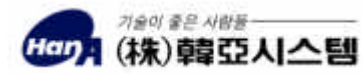

인터넷 장비 전문기업 - 히이시스테

<span id="page-10-0"></span>SWITCH(config)>> swport ? <cmd> admin|duplex|DuplexNego|flowcontrol|backpressure|vlanid|FlowNego| speed SWITCH(config)>> swport speed ? <slot\_type> main|opt1|opt2 SWITCH(config)>> swport speed main ? <1-24> port number SWITCH(config)>> swport speed main 1-24? enable|disable set enable or disable full|half set duplex <1-4095> VLAN ID 10|100|auto speed 10/100Mbps or AutoNego SWITCH(config)>>

#### $2.5$

#### $\blacksquare$  write  $\blacksquare$

SWITCH(config)>> write Saving Switch Configuration .. BLK#14 erased(delay=631676, 728ms) BLK#15 erased(delay=601356, 693ms) BLK#16 erased(delay=674147, 775ms) BLK#17 erased(delay=593457, 683ms) BLK#18 erased(delay=666893, 768ms) BLK#19 erased(delay=629901, 726ms) BLK#20 erased(delay=662119, 761ms) BLK#21 erased(delay=607696, 700ms) BLK#22 erased(delay=656449, 756ms) BLK#23 erased(delay=607072, 700ms) done Saving RMON Configuration .. BLK#12 erased(delay=646260, 745ms) BLK#13 erased(delay=592532, 682ms)

SWITCH(config)>>

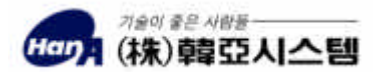

인터넷 장비 전문기업 - 한아시스템

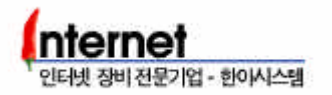

## <span id="page-11-0"></span>3. RUSTLE 3124

config mode

## 3.1 Speed Duplex mode

Port Speed

swport speed <slot\_type> <port\_num> <10|100|auto>

SWITCH(config)>> swport speed main 1 - 24 10 SWITCH(config)>> swport speed main 1, 2, 24 100 SWITCH(config)>> swport speed main 1,7 -12,24 auto

RUSTLE 3124 Port Speed Auto

#### Duplex mode

Step 1. Port Duplex mode Full Half mode DuplexNego disable

swport DuplexNego <slot\_type> <port\_num> <enable|disable>

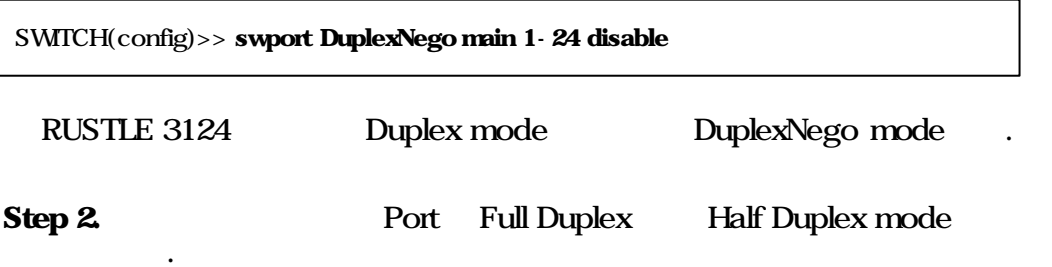

swport duplex <slot\_type> <port\_num> <full|half>

SWITCH(config)>> swport duplex main 1-24 full SWITCH(config)>> swport duplex main 1 - 8,13-20 half

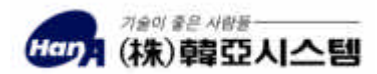

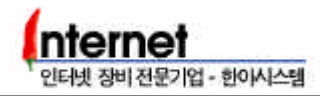

#### **Port Status**

#### show swport all show portstate <slot\_type> <port\_num

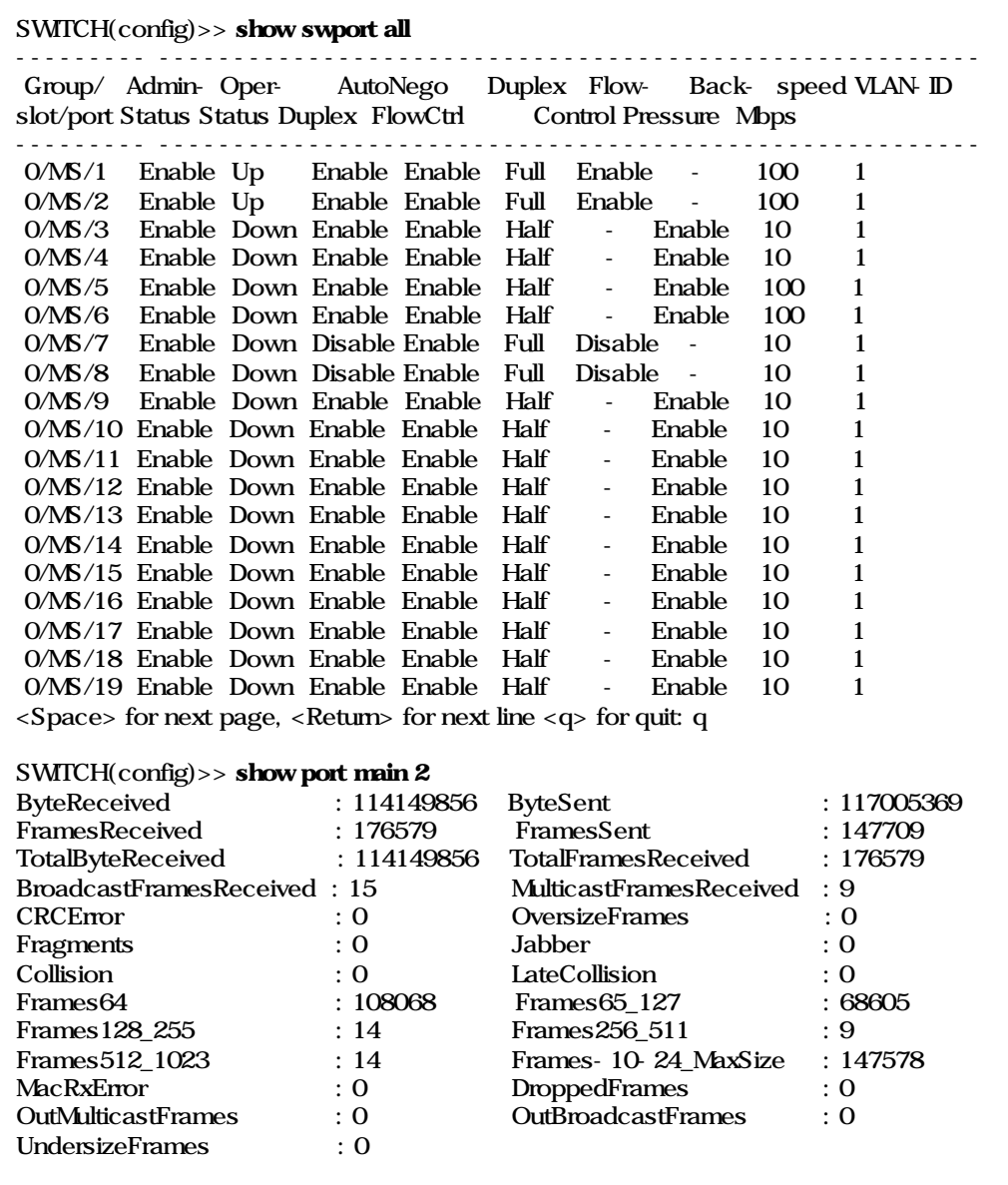

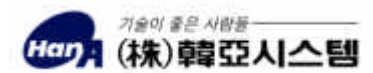

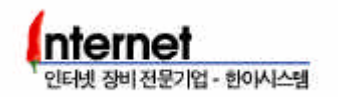

## <span id="page-13-0"></span>4. RUSTLE 3124

## 4.1 VLAN

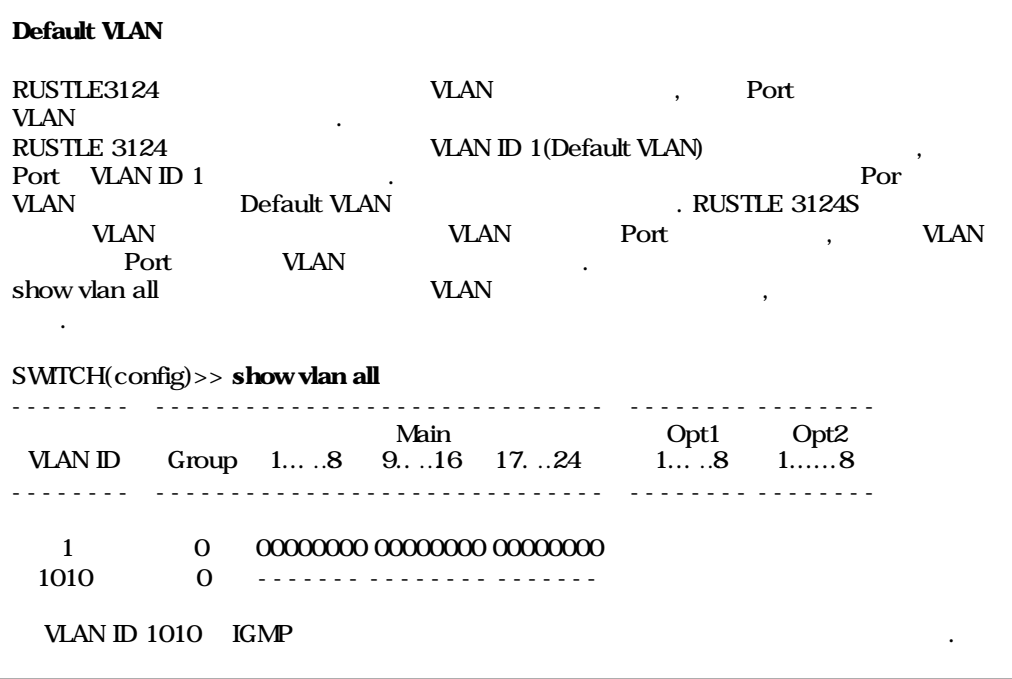

#### Port Based VLAN

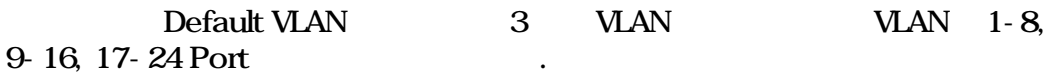

## Step 1. VLAN  $2, 3$ .

#### vlan add <vlan\_id>

SWITCH(config)>> **vlan add 2** SWITCH(config)>> **vlan add 3** 

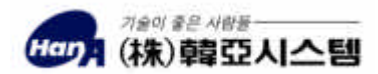

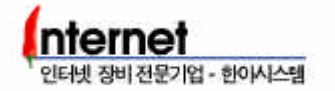

Step 2. Step 1 VLAN Port

#### vport add <vlan\_id> <main|opt1|opt2> <port\_num>

SWITCH(config)>> vport add 2 main 9,10,11,12,13,14,15,16 SWITCH(config)>> vport add 3 main 17-24

Port Comma(,) Hyphen(-)

Step 3. Step 2 WAN Port Switch Port

swport vlanid <main|opt1|opt2> <port\_num> <vlan\_id>

SWITCH(config)>> swport vlanid main 9-162 SWITCH(config)>> swport vlanid main 17-24 3

Step 4. Default VLAN(VLAN ID 1) Port

vport del <vlan\_id> <main|opt1|opt2> <port\_num

SWITCH(config)>> vport del 1 main 9-24

VLAN Port Port Port WAN , Switch Port

Step 5. VLAN

show vlan all

SWITCH(config)>> show vlan all -------- ------------------------------ -------- -------- Main Opt1 Opt2 VLAN ID Group 1... ..8 9... .16 17. ..24 1... ..8 1... ...8 -------- ------------------------------ -------- -------- 1 0 00000000 2 0 00000000 3 0 00000000 1010 0 ------- -------- -------

 $VIAN$  간의 물건이 들어가는 것이 좋아요.

VLAN 1, 2, 3 Broadcast Domain

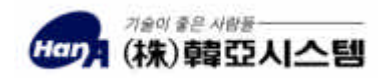

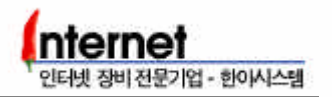

#### **VLAN**

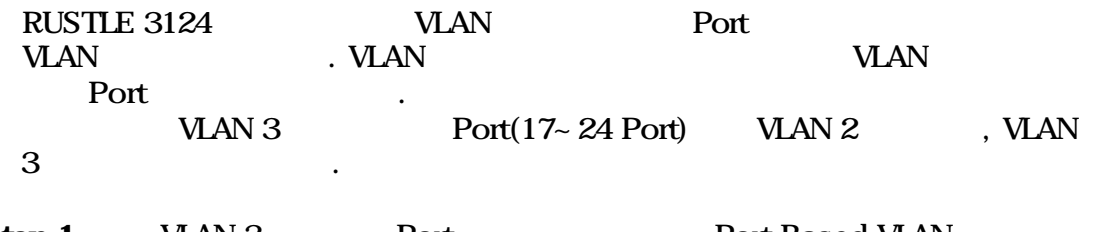

Step 1. VLAN 3 Port Port Port Based VLAN  $Step 2~3$  Port  $WAN 2$  .

SWITCH(config)>> vport add 2 main 17-24 SWITCH(config)>> swport vlanid main 17-24 2

Step 2. VLAN 3 Port

#### vport del <vlan \_id> <main|opt1|opt2> <port\_num>

SWITCH(config)>> vport del 3 main 17-24

#### Step 3. VLAN 3 삭제한다.

#### vlan del <vlan\_id>

SWITCH(config)>> vlan del 3

#### Step 4. VLAN THE RESERVE THE STEP 1

SWITCH(config)>> show vlan all -------- ------------------------------ -------- -------- Main Opt1 Opt2 VLAN ID Group 1... ..8 9... .16 17. ..24 1... ..8 1... ....8 -------- ------------------------------ -------- -------- 1 0 00000000 2 0 00000000 00000000 1010 0 ------- -------- -------

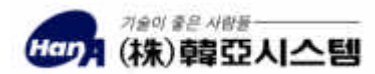

#### **VLAN**

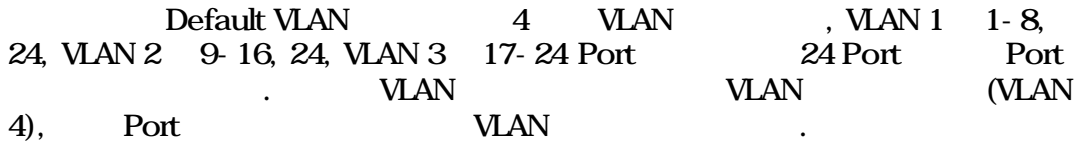

Step 1. Switching mode basic mode

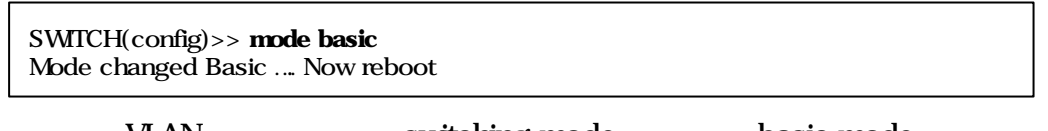

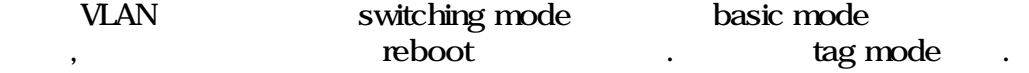

 $Step 2$  VLAN  $2-4$   $\qquad \qquad$ 

SWITCH(config)>> vlan add 2 SWITCH(config)>> vlan add 3 SWITCH(config)>> vlan add 4

#### Step 3. VLAN Port

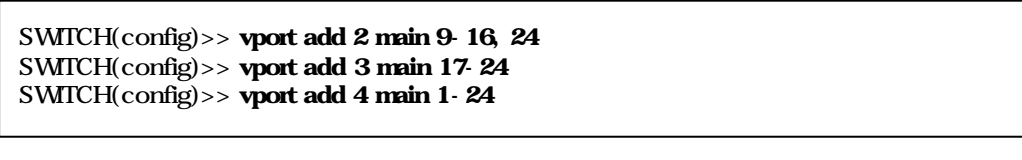

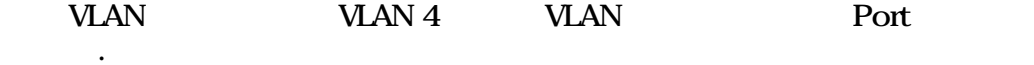

Step 4. VLAN Port Switch Port .

Port 24 Port VLAN VLAN 4 VLAN 4 Switch Port SWITCH(config)>> swport vlanid main 9-162 SWITCH(config)>> swport vlanid main 17-23 3 SWITCH(config)>> swport vlanid main 24 4

 $Step 5 \text{ MAN } 1$   $UAN 2, 3$  Port  $(OID)$ 

SWITCH(config)>> vport del 1 main 9-23

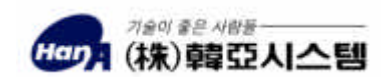

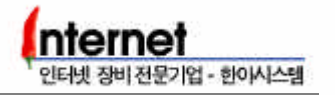

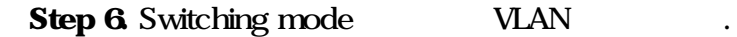

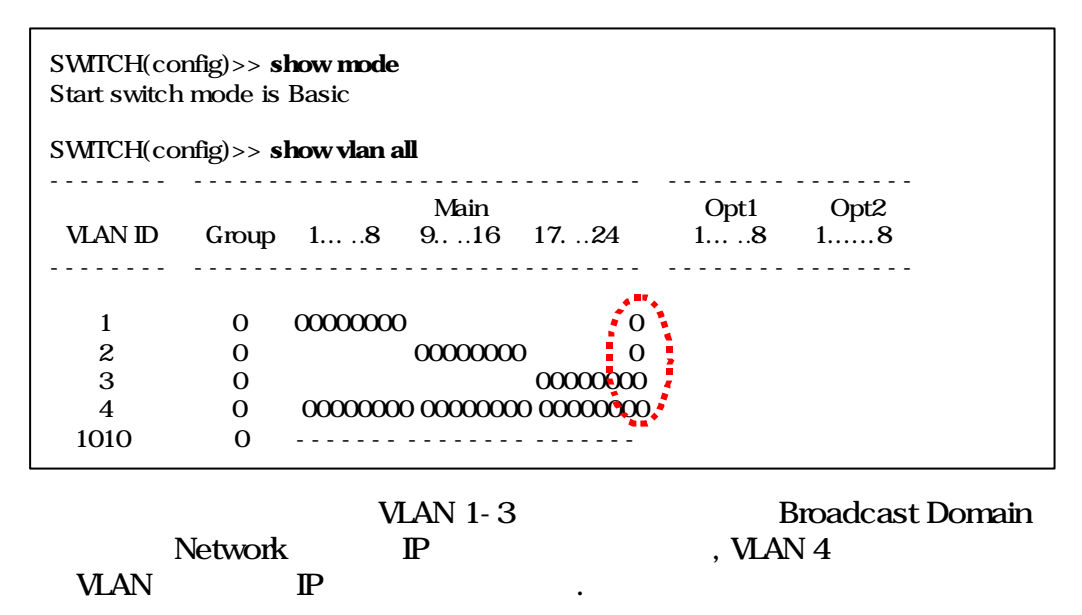

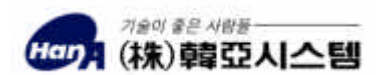

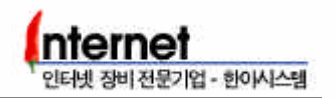

## <span id="page-18-0"></span>4.2 Tagged VLAN

Tagged VLAN

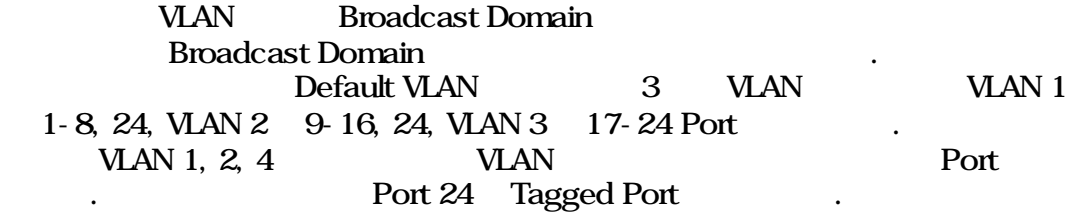

Step 1.  $VIAN 2, 3$ 

SWITCH(config)>> vlan add 2 SWITCH(config)>> vlan add 3

한다.

## Step 2. VLAN 2 Port 9-16, 24, VLAN 3 Port 17-24

 $SWTCH$ (config) $>$ > vport add 2 main 9-16, 24 SWITCH(config)>> vport add 3 main 17-24

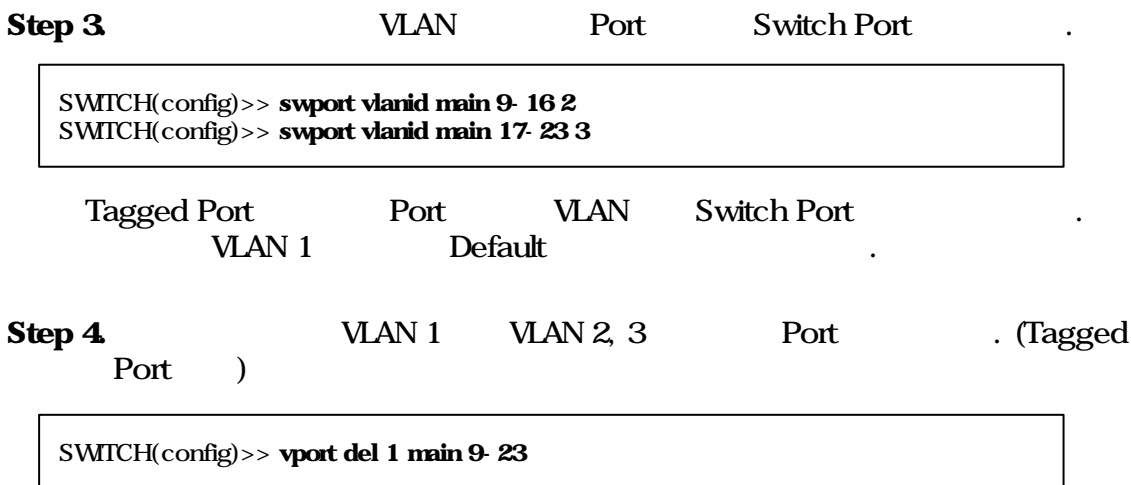

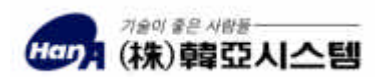

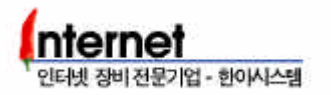

#### Step 5.  $VIAN$  Port 24 Tagged Port

#### vport tag enable <vlan\_id> main <port\_num>

SWITCH(config)>> vport tag enable 1 main 24 SWITCH(config)>> vport tag enable 2 main 24 SWITCH(config)>> vport tag enable 3 main 24

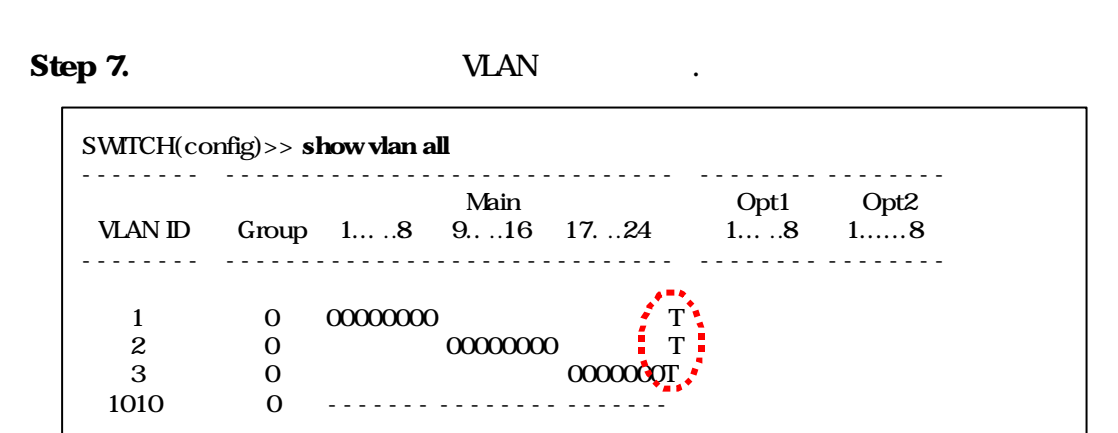

 $\mathbf{Step 6}$ . Step 1~5  $\qquad \qquad \text{MAN } 2, 4$  ULAN Port 24 Tagged Port .  $\overline{\Gamma}$ ٦

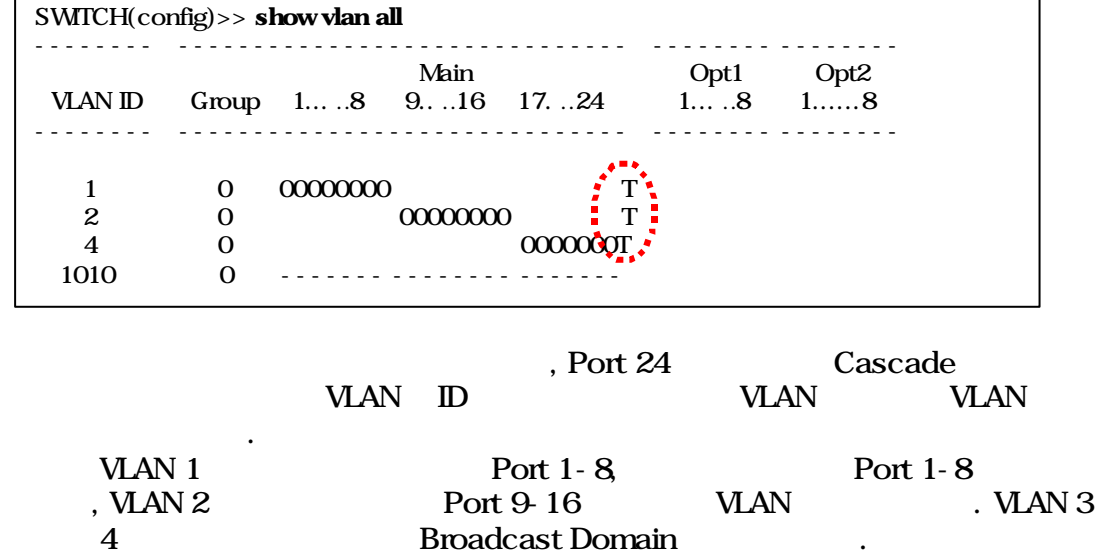

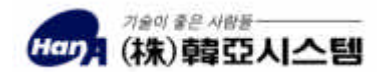

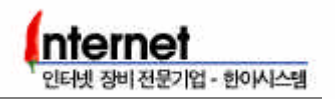

## <span id="page-20-0"></span>4.3 VLAN IP Address (VLAN Routing )

## VLAN IP Address (VLAN Routing ) RUSTLE 3124 Static Routing Broadcast Domain **VLAN** IP Address 4.1 VLAN Port Based VLAN VLAN Static Routing Step 1. 4.1 VLAN Port Based VLAN Step 1~4 web VLAN 2008. The CHAN 4. The CHAN 4. The CHAN 4. The CHAN 4. The CHAN 4. The CHAN 4. The CHAN 4. The CHAN 4. The CHAN 4. The CHAN 4. The CHAN 4. The CHAN 4. The CHAN 4. The CHAN 4. The CHAN 4. The CHAN 4. The CHAN 4. Th Routing 2 VLAN .) SWITCH(config)>> show vlan all -------- ------------------------------ -------- -------- Main Opt1 Opt2 VLAN ID Group 1... ..8 9... .16 17. ..24 1... ..8 1... ...8 -------- ------------------------------ -------- -------- 1 0 00000000 2 0 00000000 3 0 0 00000000 1010 0 ------- -------- -------

#### Step 2. VLAN IP Address .

interface eth[if\_num] ip [ip\_address] [subnet\_mask] [ vlan\_id]

SWITCH(config)>> interface eth0 ip 192.168.10.254 255.255.255.0 1 SWITCH(config)>> interface eth1 ip 192.168.20.254 255.255.255.0 2 SWITCH(config)>> interface eth2 ip 192.168.30.254 255.255.255.0 3

Ethernet Interface Number VLAN VLAN 1 Ethernet 0, VLAN 2 Ethernet 1 Interface IP Address .

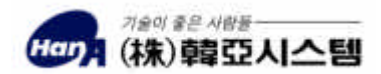

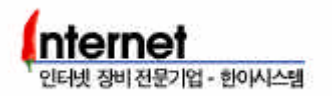

Step 3. Ethernet Interface

#### show config ethernet show interface eth if num

SWITCH(config)>> show config eth >>>>> SWITCH Configuration <<<<< Version : C4.2.2(S1.9.0 W1.3 M1.3) DRAM Size : 16 Mbytes NVRAM Size : 2KB Flash Memory Size : 4 Mbytes Async Serial Console : 1 port Synchronous WAN : 1 ports Ethernet : 10/100M 24 Port + 2 Option Slot **EthernetO**] Internet Address 192.168.10.254 Network Mask 255.255.255.0 Submask 255.255.255.0 Broadcast Address 192.168.10.255 Broadcast Mode Enable Hardware Address 0:90:8:4:ce:7d MTU 1500 Bytes [Ethernet1] Internet Address 192.168.20.254 Network Mask 255.255.255.0 Submask 255.255.255.0 Broadcast Address 192.168.20.255 Broadcast Mode Enable Hardware Address 0:90:8:4:ce:7d MTU 1500 Bytes  $<$ Space> for next page,  $<$ Return $>$  for next line  $<$ q> for quit: SWITCH(config)>> show interface eth0  $\Gamma$ EthernetOO $\Gamma$ Internet Address 203.247.170.170 Network Mask 255.255.255.0 Submask 255.255.255.0 VLAN 1 Eth0 Broadcast Address 203.247.170.255 **Broadcast Mode Enable** VLAN- $[D:1]$ <u>یم</u> MIU 1500 HADDR 0:90:8:4:ce:7d HBCAST ff:ff:ff:ff:ff:ff NICOO: state=UP IP : state=UP TCP : state=UP 5 minute input rate 0 bits/sec 0 packets/sec Total 0 bytes 5 minute output rate 0 bits/sec 0 packets/sec Total 0 bytes 0 percents occupied for 5 minutes Input Packet: 0 packets (0 broadcast), 0 bytes Output Packet: 0 packets (0 broadcast), 0 bytes Errors: 0 input, 0 output Discards: 0 input, 0 output Frame Error Count : 0 0 input packets with unknown protocols Routing Protocol : None Secondary IP : SWITCH(config)>>

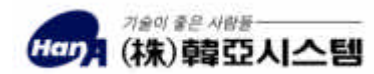

#### MV(Multi Interface by VLAN)

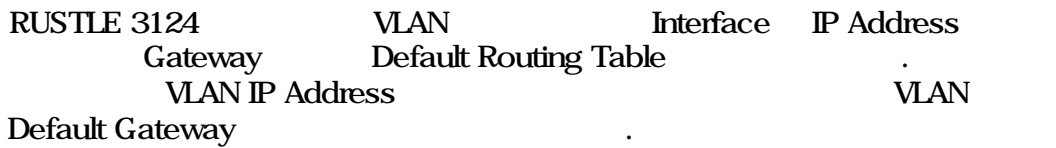

**Step 1.** 4.2 VLAN IP Address VLAN IP Address Step  $1 - 2$ VLAN IP Address  $\blacksquare$ 

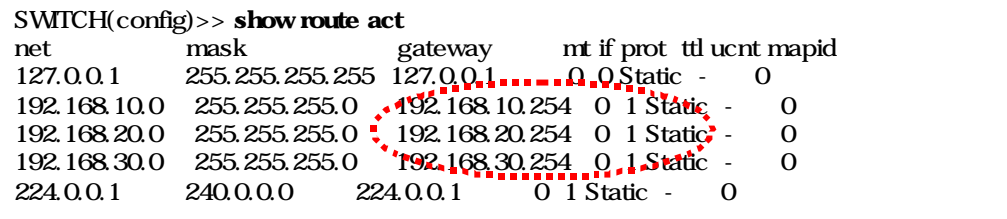

IP Address

8 VLAN WAN Interface

Step 2. VLAN Default Gateway .

#### route add 0.0.0.0 0.0.0.0 [gateway] [metric] eth[if\_num]

SWITCH(config)>> route add 0.0.0.0 0.0.0.0 192.168.10.1 1 eth0 SWITCH(config) >> route add 0.0.0.0.0.0.0.0 192.168.20.1 1 eth1 SWITCH(config) >> route add  $0.00000000192.1683011$  eth2

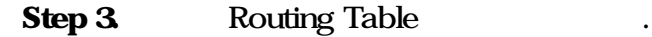

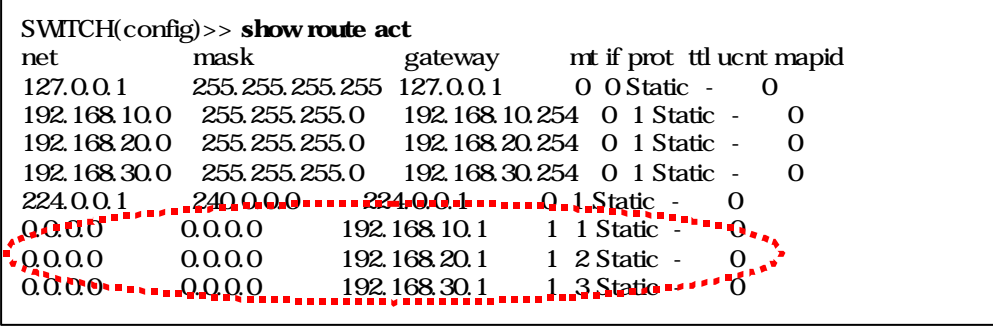

Gateway Routing

VLAN Ethernet Interface

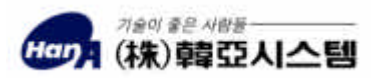

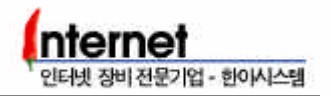

## <span id="page-23-0"></span>4.4 Spanning Tree Protocol

### **Spanning Tree Protocol**

Bridge Records and the extension of the extension of the extension of the extension of the extension of the extension of the extension of the extension of the extension of the extension of the extension of the extension of

해야 한다.

Loop Spanning . Spanning

Spanning Tree 7. The Packet

<u>, IAN Loop in the Loop</u>

Tree  $\overline{C}$ 

Step 1. Spanning Tree Protocol

#### spantree enable

SWITCH(config)>> spantree enable Spanning tree Start...

#### Step 2.

#### show spantree common

SWITCH(config)>> show spantree common Spantree Enable STP based on IEEE 802.1D Designated\_Root\_Priority 32768 Designated\_Root\_MAC\_addr 00:90:08:04:ce:7d Root\_Path\_Cost 0 Root Port 0 Root\_Max\_Age 20 sec Hello\_Time 2 sec Forward\_Delay 15 sec This Bridge Priority 32768 This Bridge MAC addr 00:90:08:04:ce:7d This Bridge Max Age 20 sec Hello Time 2 sec Forward Delay 15 sec Topology Change Time 35 sec Hold Time 1 sec

Priority, Cost, Max Age, Hello Time

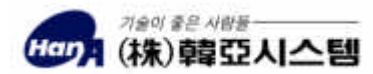

인터넷 장비 전문기업 - 한아시스템

## **Spanning Tree Protocol**

Bridge Loop Spanning Tree Protocol Blocking Bridge Bridge .

Port Priority, Cost Port Blocking

Step 1. Spanning Tree Protocol

#### show spantree port

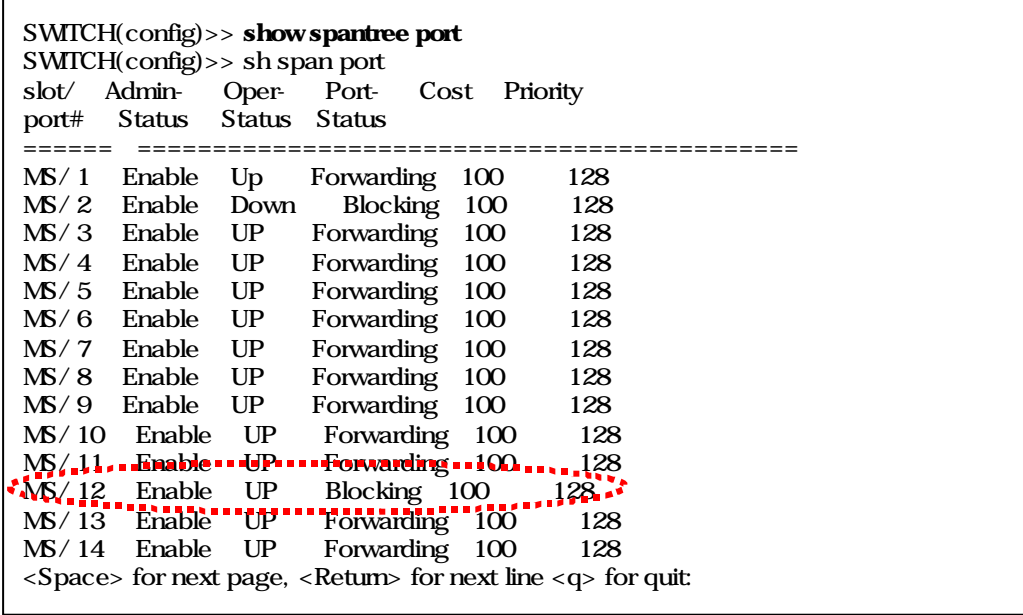

Port 1 2 kg Loop

정한다. Port Link (Oper-Status UP) Port 12 Blocking . Priority Cost Port 1 Port Number Port 12 Blocking Port Link<br>Port 2 Oper-Status Down 된다.

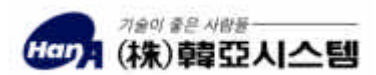

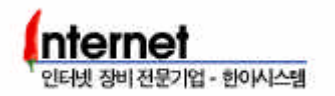

## 4.5 Trunking

#### Trunking

```
Trunking Cascade
 . RUSTLE 3214 5 Trunk Group(Option 2 Slot ) 1
Group 8 Trunk Port
       Main Slot Trunk Group( 9-16 Port) Trunking
  든다.
```
Step 1. Main Slot **Frank Port 9-16** Trunk Port

## trunk add [main|opt1|opt2] [port\_num]

SWITCH(config)>> trunk add main 9-16

Trunk Group Port

#### Step 2. Trunk Group Port .

다양하게 설정할 있다.

#### show trunk all

```
SWITCH(config)>> show trunk all
----- ----------------------------------------------------
       Trk#1 Trk#2 Trk#3 Trk#4 Trk#5
Group 1......8 9....16 17...24 1......8 1......8
----- ----------------------------------------------------
 0000000 --------
```
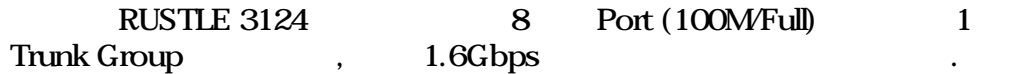

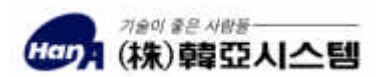

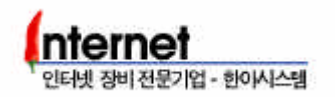

## <span id="page-26-0"></span>4.6 Port Mirroring

#### Port Mirroring

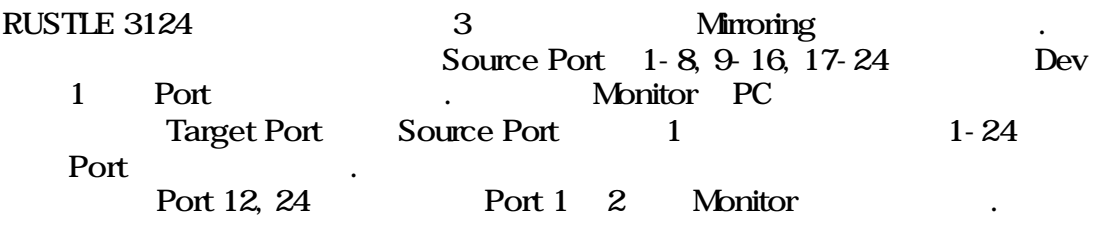

Step 1. Port 23, 24 Mirror Source Port , Port 1 2 Port 23, 24 **Target Port** 

#### mirror source [main|opt1|opt2] [port\_num] target [main|opt1|opt2] [port\_num]

SWITCH(config)>> mirror source main 23 target main 1 SWITCH(config)>> mirror source main 24 target main 2

#### Step 2. Mirroring

#### show mirror

```
SWITCH(config)>> show mirror
---------------------------------------------
dev_num | src_port tar_dev_num tar_port
---------------------------------------------
   1 4 0 1
   2 8 0 2
```
Device Number 0, 1, 2 1 - 8, 9 18, 19-24 Port Group 2012 . Source Number Target Number 3  $Group \t(24.8)$  Port 1-8  $8$  Texas 8 Fort 24 Device Number 2 Source Number 8

#### **Miroring**

#### mirror del [main|opt1|opt2] [source\_port\_num]

SWITCH(config)>> mirror del main 23

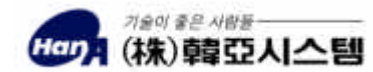

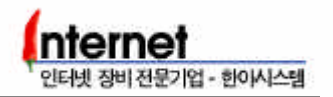

## <span id="page-27-0"></span>4.7

RUSTLE 3124 Learning MAC Address Port TCP/IP<br>Port 1 2 Port 1 2 , Port 2 1 예를 든다.

Step 1. Learning mode Limit

#### learnmode [auto|limit]

SWITCH(config)>> learnmode limit LearnMode changed Limit... SetLearnMode

Learning mode Auto MAC Address Learning

#### Step 2. Port 1 Port 2

진다.

#### userport limit enable [main|opt1|opt2] [port\_num]

SWITCH(config)>> userport limit enable main 1 SWITCH(config)>> userport limit enable main 2

Step  $3$  Port 1  $2$  User Count  $2$  1

#### userport count [count\_num] [main|opt1|opt2] [port\_num]

SWITCH(config)>> userport count 2 main 1 SWITCH(config)>> userport count 1 main 2

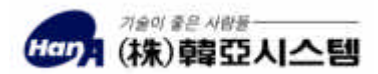

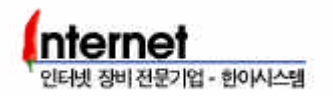

#### Step 4. Port

#### show userport [main|opt1|opt2] [port\_num]

SWITCH(config)>> show userport main 1 SWITCH(config)>> sh user 0 main 1 Current Switch Learn Mode : Limit 0/main/01 Limit status : Enabled Link Change status : auto Security Mode status : Disabled Limit count : 2 Learned count : 0 Learned Mac Address :

Limit Count 2 (Depending the Port 1  $\frac{2}{3}$  MAC Address Learning  $\frac{2}{3}$  Port 1

MAC Address Learning .

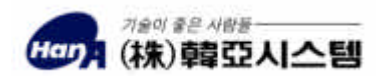

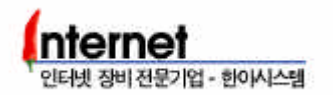

## <span id="page-29-0"></span>4.8 IGMP

#### **IGMP**

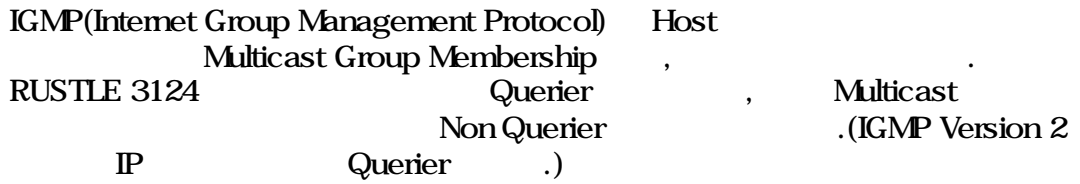

Step 1. IGMP

#### igmp [enable|disable]

SWITCH(config)>> igmp enable

igmp disable IGMP

Step 2. IGMP Timer

igmp [queryinterval|leavetime|membertime|nonquerytime] [time\_sec]

SWITCH(config)>> igmp queryinterval 125 SWITCH(config)>> igmp leavetime 10 SWITCH(config)>> igmp membertme 260 SWITCH(config)>> igmp nonquerytime 255

Default Queryinterval Querier Query . Leavetime Leave Message , Member , Membertime Join Member Member , Non querytime Non-Querier

Step 3. IGMP

show igmp [common|group|time] show igmp port [main|opt1|opt2] [port\_num]

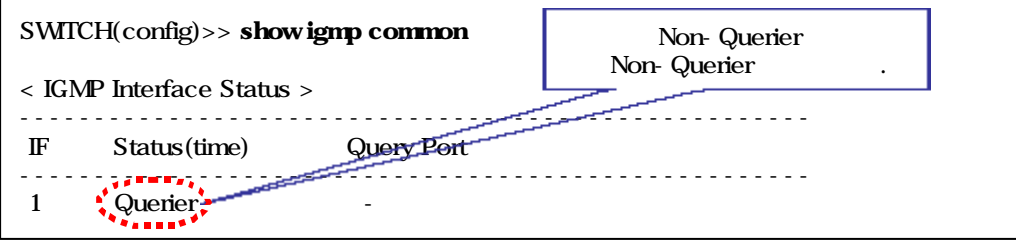

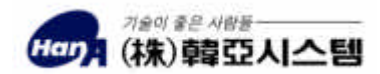

< IGMP Group Status > ----------------------------------------------------- IF Group\_Address Last\_Address Time Version ----------------------------------------------------- SWITCH(config)>> show igmp group --------- ----------------------- ------ ------ Main Opt1 Opt2 VLAN ID Group 1......8 9.....16 17....24 1......8 1......8 --------- ----------------------- ------ ------ SWITCH(config)>> show igmp time ------------------------------ Current IGMP setted times ------------------------------ Query Interval : 125 sec Leave Time : 10 sec Member remain Time : 260 sec Non Querier Time : 255 sec SWITCH(config)>> show igmp port 0 main 1 ------------------------------------------------------- Address MAC VlanId Timer -------------------------------------------------------

common Querier Non-Querier , IP Multicast Group IGMP 99 (GMP ) and the state of the state of the state of the state of the state of the state of the state of the state of the state of the state of the state of the state of the state of the state of the state of the stat Group time time time . port Port Join Member Multicast IP/MAC, VLAN ID, Member 2008

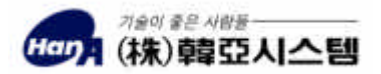

인터넷 장비 전문기업 - 한아시스템

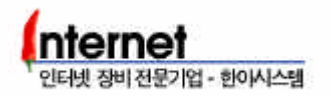

## 5. RUSTLE 3124

## 5.1 OS software Upgrade

#### FTP Upgrade

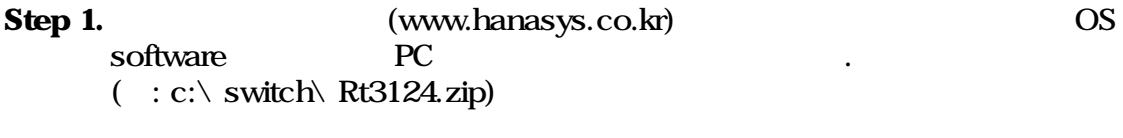

Step 2. 윈도우에서 MS-DOS 실행시키고, 다운로드 받은 OS software 파일이 있는 디렉토리로 이동한다.

#### Step 3. There is extended Ethernet IP Address TP , login . User Password Login name config password

 $C:\ N$  ROUTER> ftp 10.100.255.1 Connected to 10.100.255.1 220 SWITCH FTP server ready. User (10.100.255.1:(none)): switch 331 Password required for switch. Password: 230 User chowy logged in. ftp>

Step 4. FTP bin hash bin hash bin hash g

ftp> bin 200 Type set to I. ftp> hash Hash mark printing On ftp: (2048 bytes/hash mark) .

Step 5. put <  $\Rightarrow$  flash Step 5. put <  $\Rightarrow$  flash Memory OS software ediperade # and # and # and # and # and # and # and # and # and # and # and # and # and # and # and # and # and # and # and # and # and # and # and # and # and # and # and # and # and # and # and # and # and # and # and #

ftp> put Rt3124.zip flash 200 PORT command successful. 150 Binary data connection for flash (10.100.255.1,1621). ################################################# ################################################# ############################################# 226 Transfer complete. ftp: 746076 bytes sent in 21.42Seconds 30.16Kbytes/sec. ftp>

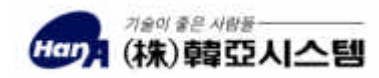

#### Step 6. OS software upgrade rebooting

Step 7. **https://education.** rebooting show config all

SWITCH(config)>> show conf all >>>>> SWITCH Configuration <<<<< Version  $\sqrt{24.22(51.9.0 \text{ W1.3 M1.3})}$ DRAM Size : 16 Mbytes NVRAM Size : 2KB Flash Memory Size : 4 Mbytes Async Serial Console : 1 port Ethernet  $: 10/100M 24$  Port + 1 Option Slot

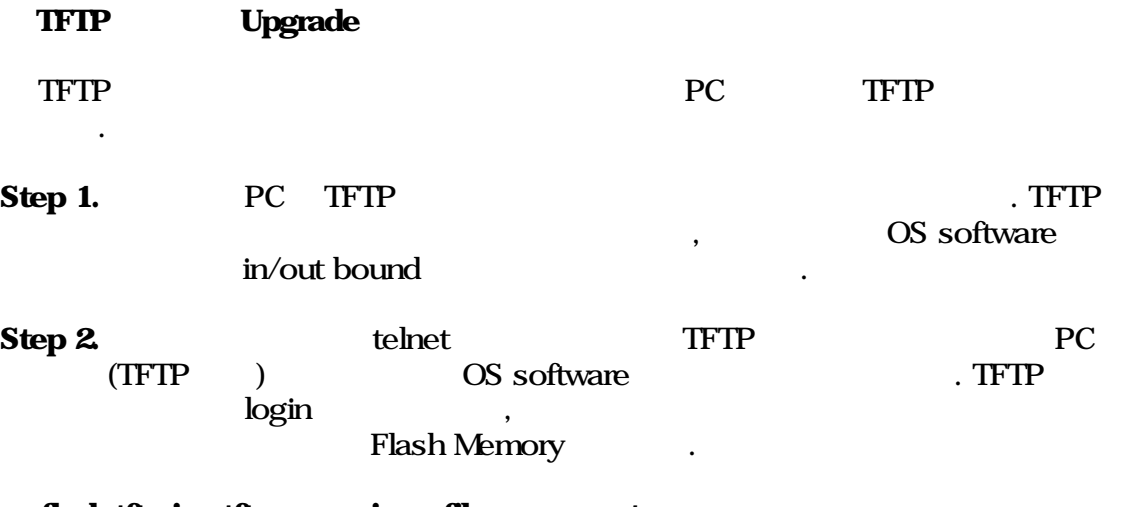

flash tftp ip <tftp server ip> <file name> get

SWITCH(config)>> flash tftp ip 10.100.255.2 Rt3124.zip get

show config all

 $\begin{minipage}{0.03\linewidth} \hfill \begin{tabular}{cc} \multicolumn{2}{c} \textbf{color} & \multicolumn{2}{c} \textbf{color} & \multicolumn{2}{c} \textbf{color} & \multicolumn{2}{c} \textbf{color} & \multicolumn{2}{c} \textbf{color} \\ \multicolumn{2}{c} \textbf{color} & \multicolumn{2}{c} \textbf{color} & \multicolumn{2}{c} \textbf{color} & \multicolumn{2}{c} \textbf{color} & \multicolumn{2}{c} \textbf{color} & \multicolumn{2}{c} \textbf{color} & \multicolumn{2}{c} \textbf{color} & \multic$ 

Step 3. TFTP Client(Contract of TFTP client(Contract of TFTP client(Contract of TFTP client(Contract of TFTP client(Contract of TFTP client(Contract of TFTP client(Contract of TFTP client(Contract of TFTP client(Contract o

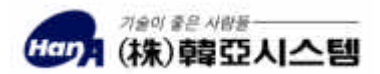

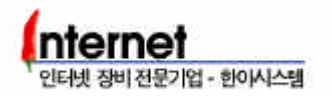

## 5.2 ROM Booting

Monitor mode ROM booting

Flash Memory booting booting booting , ROM booting FTP TFTP upgrade

Step 1. Space Bar

Rustle Switch 3124 Copyright(c) 2000 HanA Systems, INC.

System Monitor Version 4.3.2 المستخدم المستخدمة المستخدمة المستخدمة المستخدمة المستخدمة المستخدمة المستخدمة المستخدمة المستخدمة المستخدمة<br>المستخدمة المستخدمة المستخدمة المستخدمة المستخدمة المستخدمة المستخدمة المستخدمة المستخدمة المستخدمة المستخدمة Boot from EPROM.

Monitor >

#### Step 2. Monitor mode osr

System Monitor Version 4.3.2

Press space key twice for diagnostic mode. Boot from EPROM.

Monitor> osr Decompress from EPROM.

................... Decompress OK Dump from DRAM .text Section : 0x500098 to 0x100000, size=0xd22a0 .data Section : 0x5d2338 to 0x1d22a0, size=0xb51e0 .sdata Section : 0x687518 to 0x287480, size=0x8

Boot from EPROM. [------]

#### Step 3. And The ROM booting ROM booting

손상이 있을 있다.

Monitor mode ROM booting Flash Memory ROM

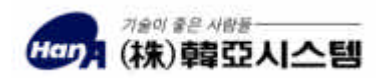

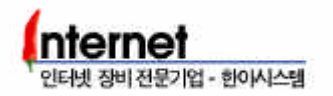

## 5.3 Default Booting

## Default Booting

RUSTLE 3124 Configuration

Step 1.  $Login$ , Config mode

Step 2. Config mode Rebooting and Rebooting and d d confirmed.

#### reboot

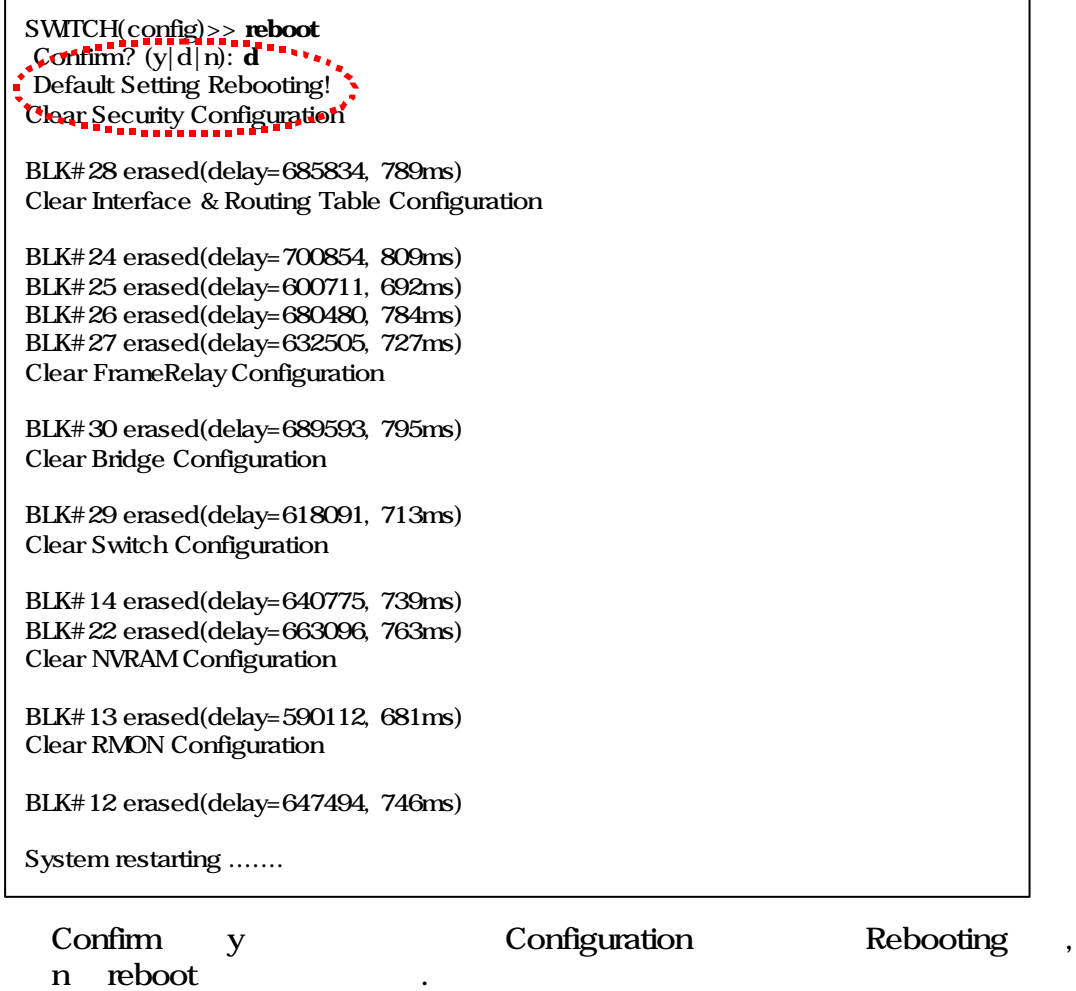

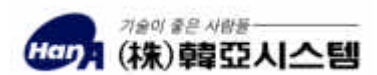

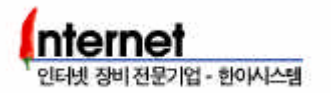

## 5.4 Password Recovery

Password Recovery

Step 1. console terminal rebooting

Step 2. Rebooting , space key monitor mode example.

Rustle 3124 Copyright(c) 2000 HanA Systems, INC. System Monitor Version 4.3.1 Press space key twice for diagnostic mode. Boot from EPROM. Monitor>

Step 3. "md"  $login name$  password

RUSTLE 3124 : login name "md ffba0010", config password "md ffba0020" RUSTLE 3124N : login name "md ffdb0010", config password "md ffdb0020"

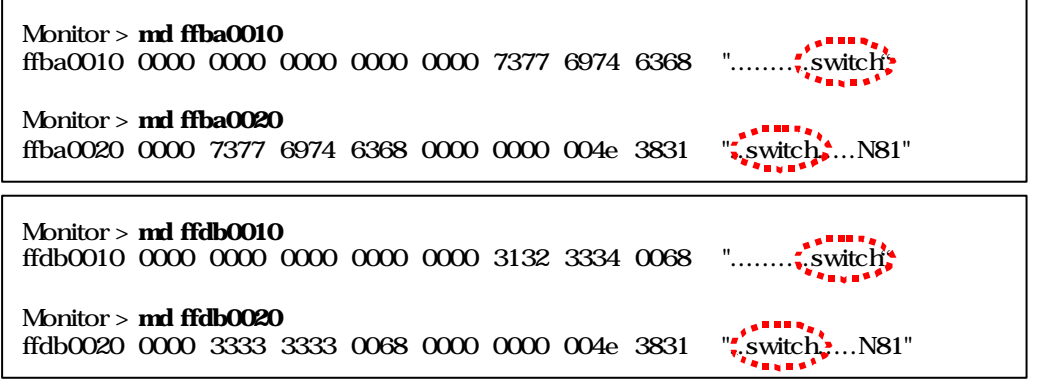

Step 4. Login name config password monitor mode osf , login .

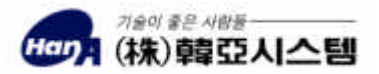

Version 0.9b Written by Ha